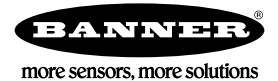

# Quick Start Guide

### Introduction

This guide is designed to help you set up and install the iVu Plus TG and Color Gen2 Image Sensors. For complete information on programming, performance, troubleshooting, dimensions, and accessories, please refer to the Instruction Manual at *[www.bannerengineering.com](http://www.bannerengineering.com)*. Search for p/n<br>179042 to view the Instruction Manual. Use of this document assumes familiari

#### The iVu includes integrated Help.

Program, modify and view inspections through the integrated touch screen, remote touch screen or Vision Manager PC software. Vision Manager is not required to configure or run the iVu.

Connect to the iVu using Vision Manager PC Software to control the device remotely. After connecting to the device, the interface displays on the Sensor tab. Use the interface in the same manner as the iVu display.

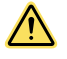

### WARNING: Not To Be Used for Personnel Protection

**Never use this device as a sensing device for personnel protection. Doing so could lead to serious injury or death.** This device<br>does not include the self-checking redundant circuitry necessary to allow its use in personn

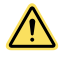

#### CAUTION: Electrostatic Discharge

Avoid the damage that electrostatic discharge (ESD) can cause to the Sensor.

Always use a proven method for preventing electrostatic discharge when installing a lens or attaching a cable.

# Features and Indicators

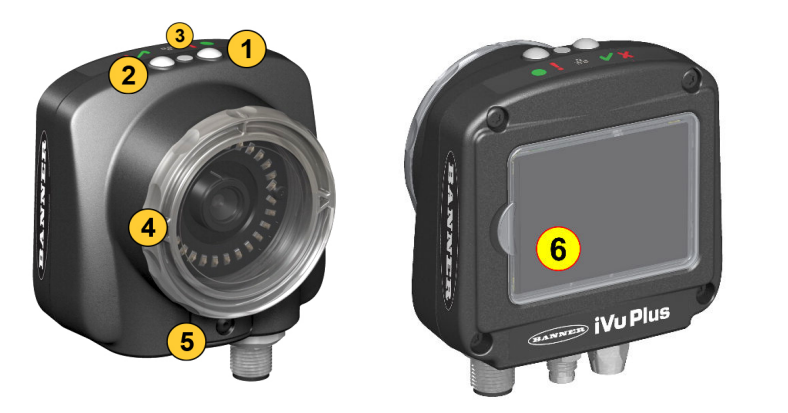

Figure 1. Features

- 1. Power LED Green: Ready/Power Red (blinking or steady): Error
- 2. Pass/Fail LED Green (steady): Pass Green (blinking): Error Red: Fail
- 3. Ethernet I/O LED Green: Connected
- Off: Disconnected
- 4. Focusing Window 5. Focusing Window Locking Clip
- 6. Integrated Display (integrated display models
- only)

Note: Integrated display models: The touchscreen display has a plastic cover to protect the display. Remove this cover when configuring the device. When the display is not in use, keep the display covered to protect it.

# Installation Instructions

# Mount the iVu

The iVu requires a bracket for mounting. Brackets are available from Banner Engineering. See [www.bannerengineering.com](http://www.bannerengineering.com). The brackets allow the iVu to be mounted either perpendicular to the part or at an adjustable angle.

- 1. Position the iVu on the bracket.
- 2. Thread three M4 x 4 mm screws (supplied) through the bracket into the mounting holes in the bottom of the iVu.

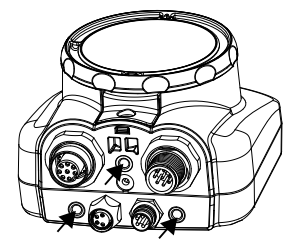

Figure 2. Mounting Bracket Mounting Holes

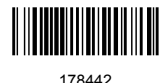

- 3. Tighten all three screws.
- 4. Mount the iVu and bracket to the machine or equipment at the desired location. Do not tighten the mounting screws at this time.
- 5. Check the iVu alignment.
- 6. Tighten the mounting screws to secure the iVu and the bracket in the aligned position.

### Cable Connections

The cable connections on the iVu are shown below, and power I/O connections (B) are defined in the Power I/O Connections table below.

A Remote Display Connector (remote display models only)

Processor<br>1 GHz minimum, 2 GHz+ recommended

1024 × 768 full color minimum, 1650 × 1050 full color recommended

USB 3.0, recommended if a USB to Ethernet adapter used to communicate with the

Third-Party Software Microsoft .NET 4.5, PDF Viewer (such as Adobe Acrobat)

Screen Resolution

USB Port

sensor

- **B** Power and I/O Cable Connector
- C USB Connector
- D Ethernet Connector

**Note:** Micro video lens model shown, C-Mount model<br>connections are identical.

C D Figure 3. iVu Cable Connections—Micro Video Lens Model

A COLOROLLAB

#### Table 1: Power I/O Connections

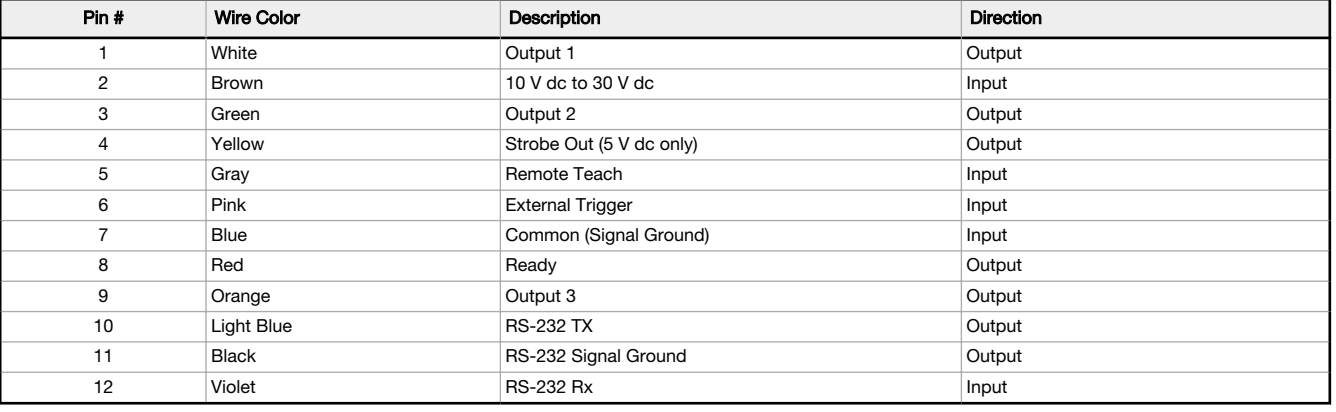

# Install the Software

# PC Requirements

Operating System Microsoft® Windows® operating system version 7, 8, or 101

# System Type 32-bit, 64-bit

Hard Drive Space<br>80 MB (plus up to 280 MB for Microsoft .NET 4.5, if not already installed) Memory (RAM) 512 MB minimum, 1 GB+ recommended

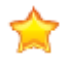

Important: Administrative rights are required to install the Vision Manager software.

- 1. Download the latest version of the software from [www.bannerengineering.com](http://www.bannerengineering.com).
- 2. Navigate to and open the downloaded file.
- 3. Click Next to begin the installation process.
- 4. Confirm the software destination and availability for users and click Next.
- 5. Click Install to install the software.
- 6. Depending on your system settings, a popup window may appear prompting to allow Vision Manager to make changes to your computer. Click Yes.
- 7. Click Close to exit the installer.

#### Connect to the Sensor

These instructions use Windows® operating system version 7, 8, or 10.<sup>2</sup>

<sup>1</sup> Microsoft and Windows are registered trademarks of Microsoft Corporation in the United States and/or other countries.

<sup>2</sup> Windows is a registered trademark of Microsoft Corporation in the United States and/or other countries.

- 1. Confirm the network connections.
	- a) Click the Start button, then on the Start menu, click Control Panel.
	- b) In Control Panel, click Network and Internet, then click Network and Sharing Center, and then click Change adapter settings.
	- c) Right-click on the connection that you want to change, then click Properties.
	- If you are prompted for an administrator password or confirmation, enter the password or provide confirmation.
	- d) In the connection properties, click Internet Protocol Version 4 (TCP/IPv4), and then click Properties.
	- e) In the Internet Protocol (TCP/IPv4) Properties, select Use the following IP address.
	- Make sure that the IP address is 192.168.0.2, and the subnet mask is 255.255.255.0.
- 2. Open Vision Manager from the desktop or the Start menu.
	- The Sensor Neighborhood tab displays and lists the available sensors.

3. From Sensor Neighborhood, click  $\blacktriangleright$  to connect to the desired sensor.

The status changes from Available  $\bullet$  to Connected  $\frac{1}{n}$  and the  $\mathbf R$  Sensor screen displays. Click  $\bullet$  to disconnect from the sensor.

- 4. If the desired sensor is not listed, verify that:
	- The network adapter connected to the sensor has the same subnet mask as the sensor (for example, 192.168.0.xxx); view the subnet
	- mask in the Network Adapters list at **A** Home > Sensor Neighborhood > Network Adapters
	- The Ethernet cable is the correct type
	- The TCP/IPv4 settings are correct

Or, manually enter the sensor's IP address.

Note: The sensor's IP address and subnet mask are also available from the sensor display.

### Active Sensors Tab

œ

Use the Active Sensors tab in Sensor Neighborhood to connect to an active sensor. Available options vary depending on the type of sensor to which Vision Manager is connected.

# Navigate:  $\bigcap$  Home > Sensor Neighborhood > Active Sensors.

This tab includes sensor information such as sensor status, sensor name, IP address, MAC address, and model number. Sensors can also be added to Favorites.

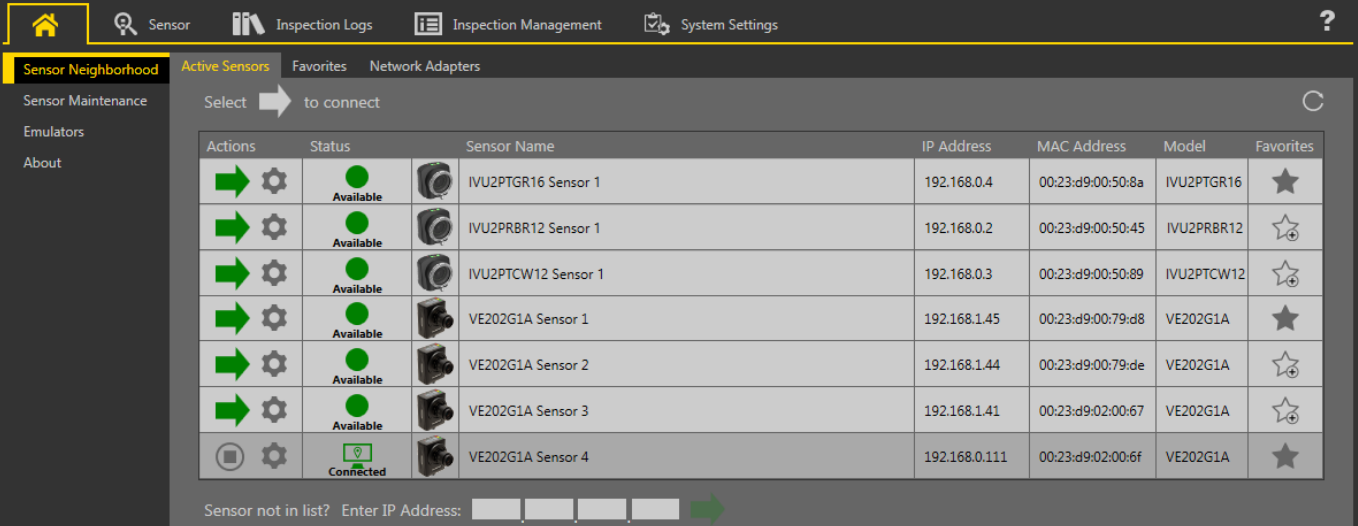

Figure 4. Active Sensors Tab

To connect to a sensor, click  $\blacktriangleright$  next to the desired sensor. To disconnect from a sensor, click  $\blacktriangleright$ .

To view or change sensor Status, MAC Address, Sensor Name, IP Address, Subnet Mask, and Gateway, click  $\clubsuit$ .

To add the sensor to a Favorites Group, click  $\overleftrightarrow{\bullet}$ . The icon changes to  $\overleftrightarrow{\bullet}$ .

To manually connect to a sensor with a known IP address, enter the IP address in the Enter IP Address field and click

### Demo Mode

The first time the iVu is powered up, it starts in Demo Mode. You can choose whether to stay in Demo Mode or exit to Live Mode. Demo Mode uses stored images and inspection parameters that demonstrate how the iVu is set up, without having to worry about focus, lighting, or triggers. In this mode, practice making adjustments while working with the different sensor types and observing how the adjustments affect the results. To exit<br>Demo Mode, go to **Main Menu > System > Mode** and select **Exit Demo Mode**. Upon e default settings.

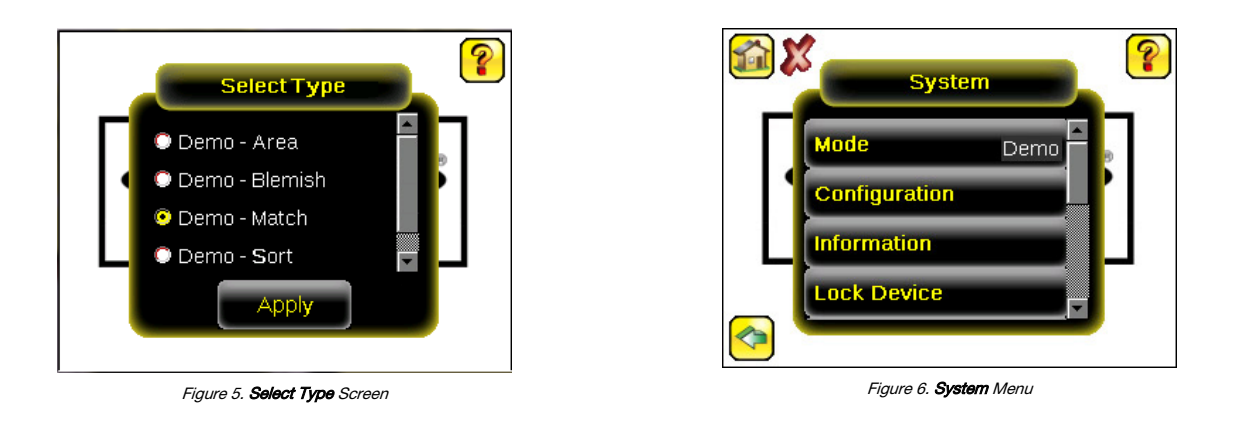

Note: Switch between Live Mode and Demo Mode any time by going to Main Menu > System > Mode.

# Device Home Screen

œ  $\Rightarrow$ 

Use the **Home** screen on the iVu display to monitor inspections and to configure the iVu. Typically, the part being inspected is centered on the<br>screen with the feature of interest bounded by the Region of Interest (ROI), highlighted when selected for adjustment.

In following figure, there are two ROI because it is a multi sensor inspection. The green annotations indicate the object passes, and the red<br>annotations indicate a failure. This sample inspection failed as shown by the re

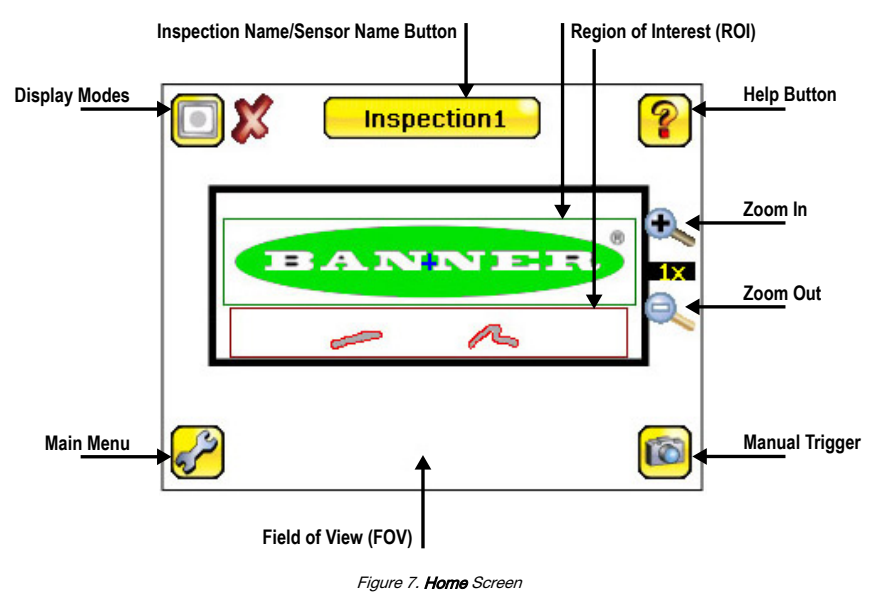

### Device Main Menu

The Main Menu has four sections:

- Inspection-Modify inspection settings
- **Imager**—Run the Auto Exposure routine and adjust functions such as exposure, gain, and strobe
- Logs-Configure and view System and Inspection Logs
- System-Select the mode and manage the device

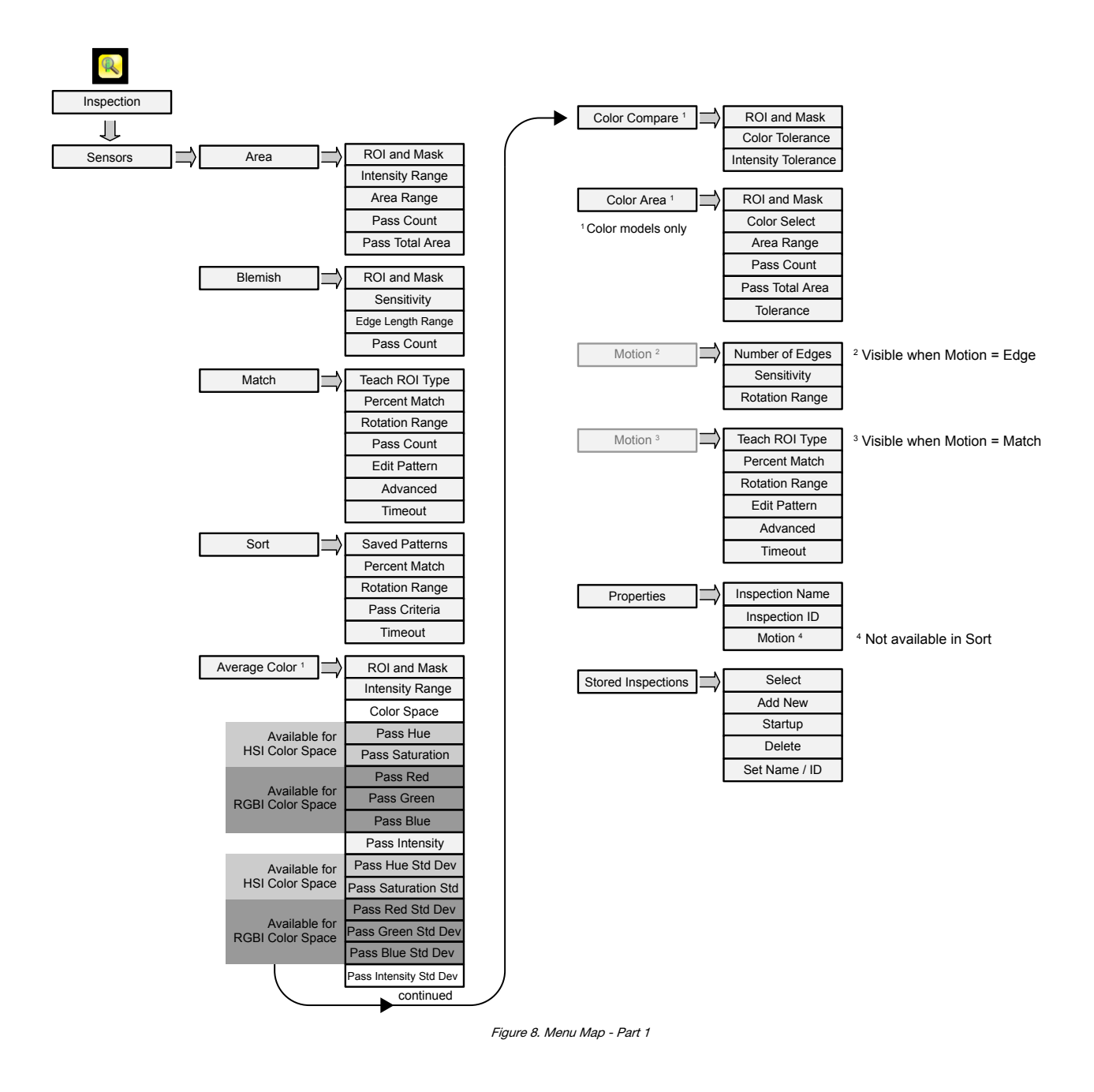

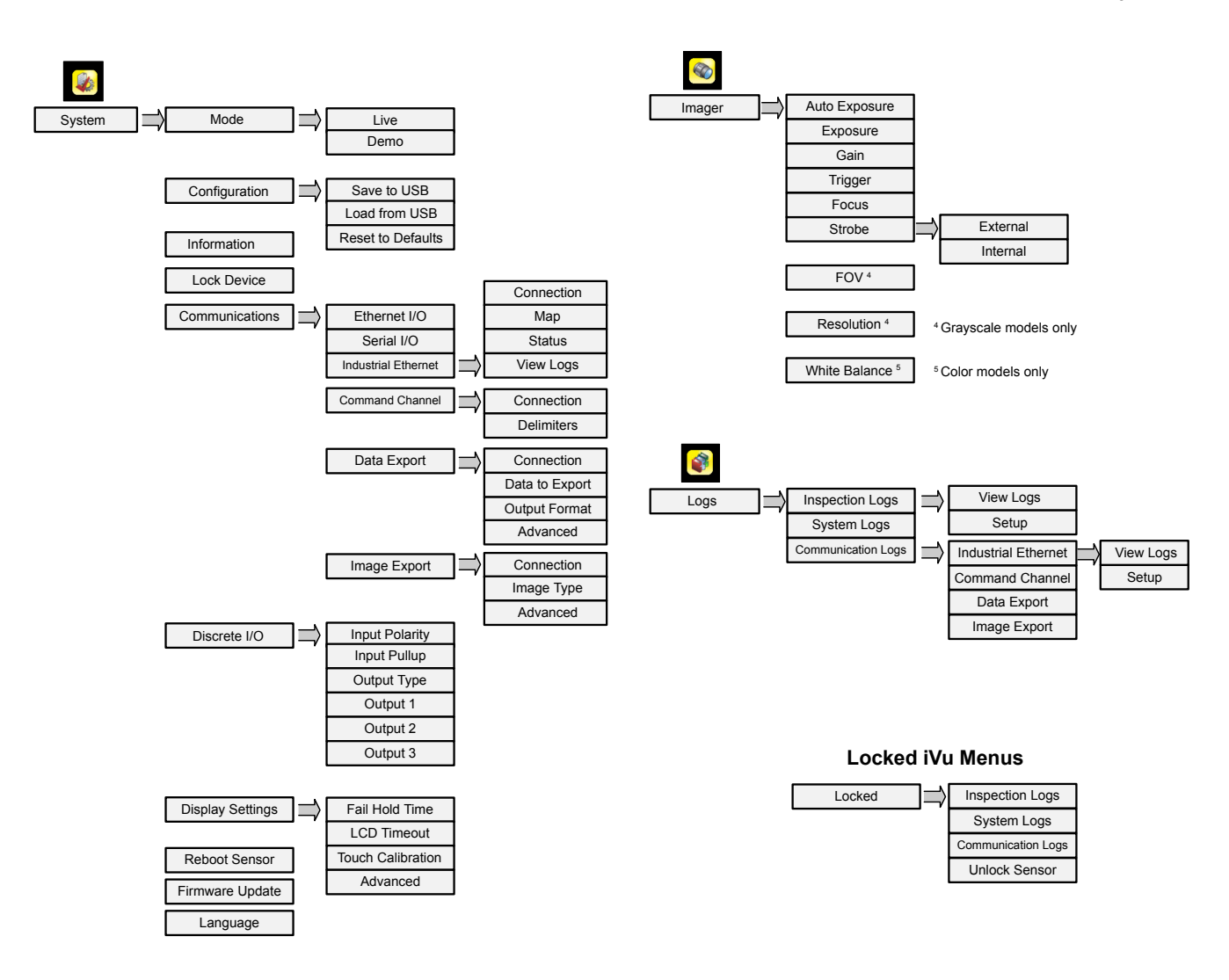

Figure 9. Menu Map - Part 2

# Icon Reference

## Action Icons

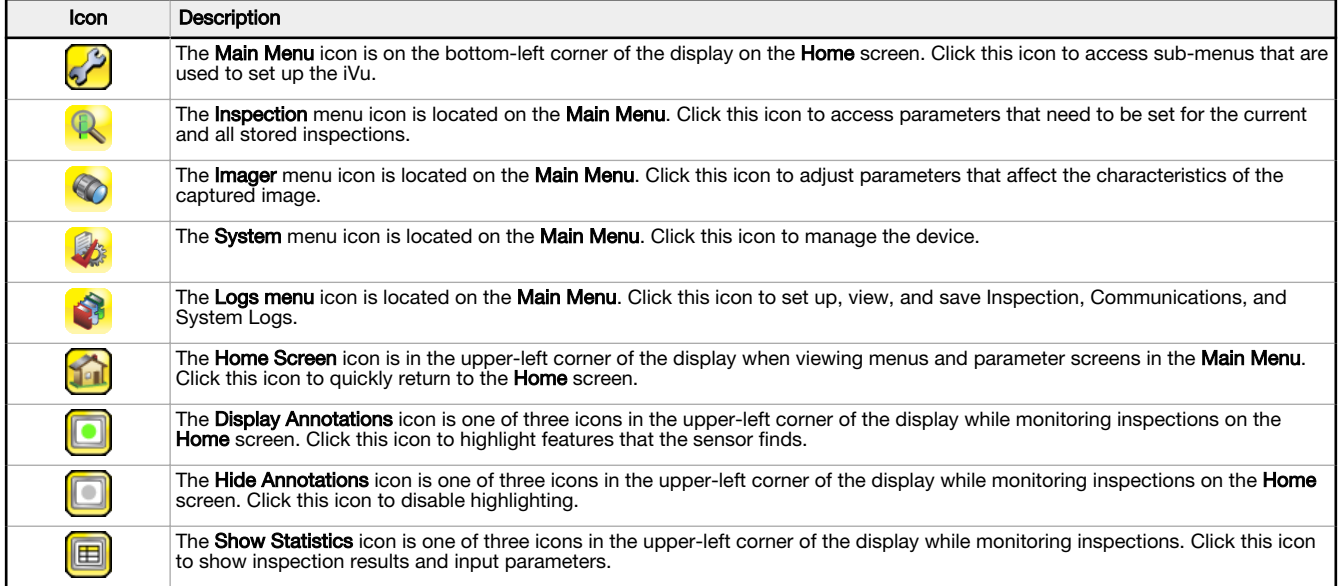

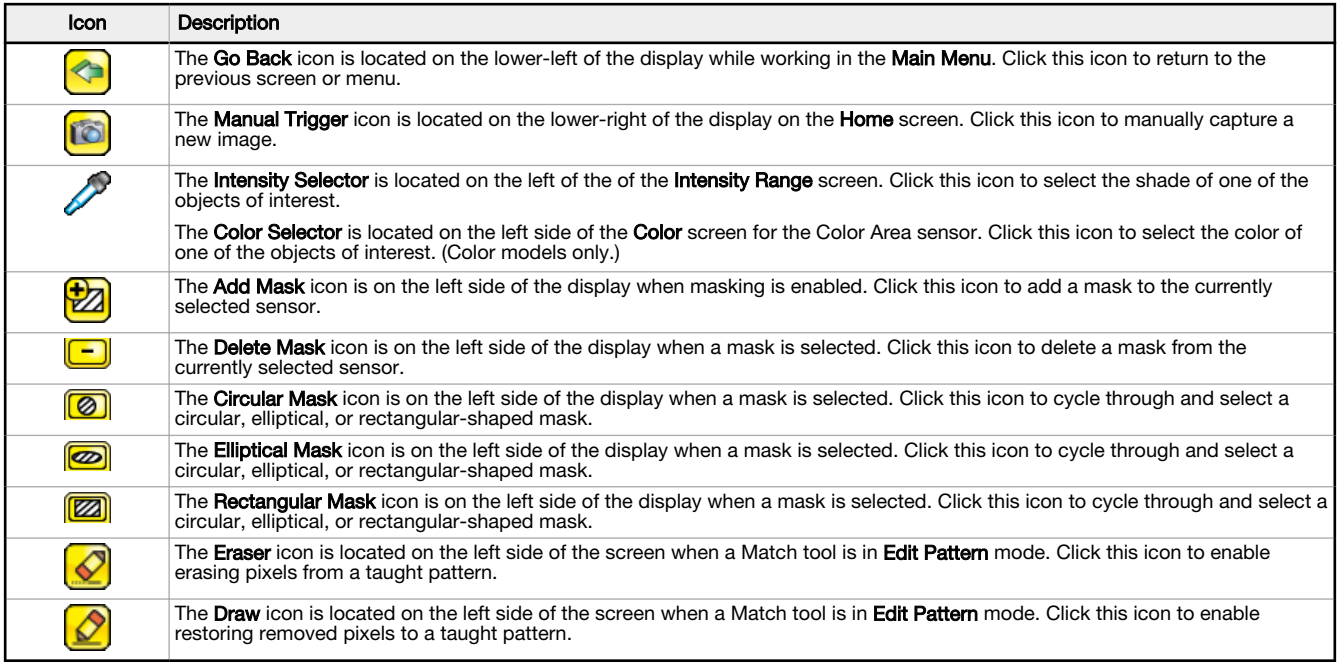

# Display Icons

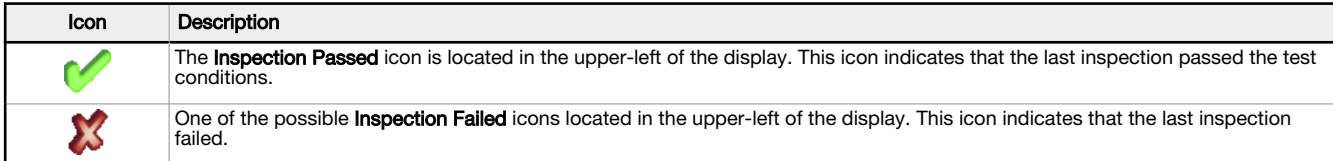

# Acquiring a Good Image

The iVu needs to capture a good image of each part to ensure that it correctly passes good parts and fails bad parts.

- 1. Go to Main Menu > Imager > Auto Exposure to run the Auto Exposure routine.
- 2. Check the lighting.
	-
	-
	- Make sure that the lighting is constant and consistent (unchanging over time, no shadows or hot spots).<br>• Capture the shape and form of the target object with lighting that optimizes its contrast and separates it from the easily position and adjust the iVu.
- 3. If needed, go to Main Menu > Imager > Auto Exposure to run the Auto Exposure routine a second time or adjust Gain and Exposure manually:
	- Main Menu > Imager > Gain

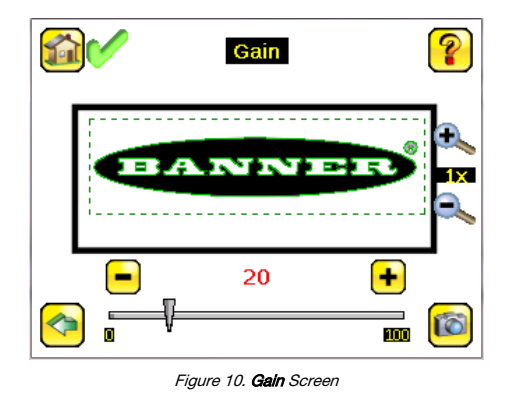

• Main Menu > Imager > Exposure

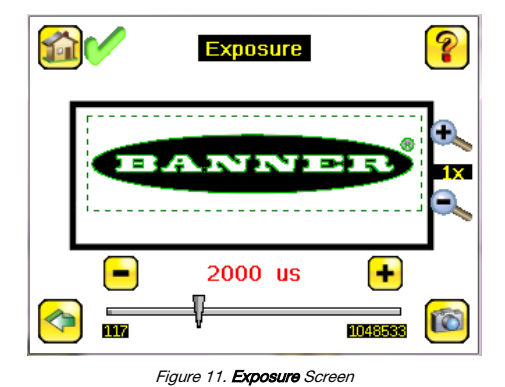

4. Go to Main Menu > Imager > Focus to adjust the focus while monitoring the Focus Number:

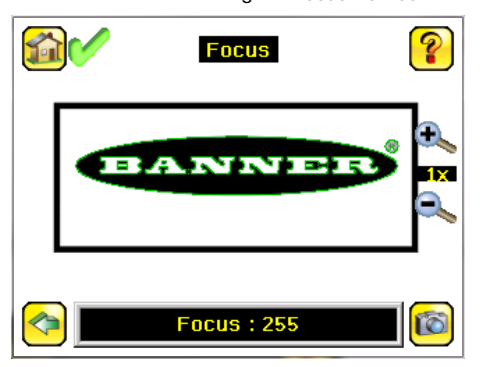

Figure 12. Focus Screen

- 5. If you have an iVu color model, perform the white balance procedure to adjust the intensities of the color in the image so that the colors most closely match the actual objects.
	- a. Go to Imager > White Balance.
	- b. Move and adjust the white balance Region of Interest (ROI) to surround a white or gray object in the Field of View (FOV). If there is<br>none, place a piece of white paper in front of the iVu to use for the white balance p
	- c. Click Start. The device moves through a series of triggers. If the sensor is not set to automatically trigger, you must manually click .

# Adjust the Focus on a Micro Video Lens Model

- 1. Use the supplied 1/16 inch hex key to loosen the focusing window locking screw (D), then adjust focus on the iVu using the clear focusing window (B).
- 2. Adjust focus while monitoring the focus number. To ensure the best image, adjust the focus until the focus number peaks.

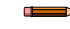

**Note:** Turning the focusing window counter-clockwise focuses on closer objects,<br>while turning the focusing window clockwise focuses on more distant objects.

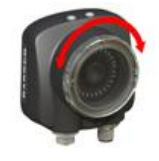

Figure 13. Adjust the Focus

3. After the best image has been acquired, lock the focusing window.

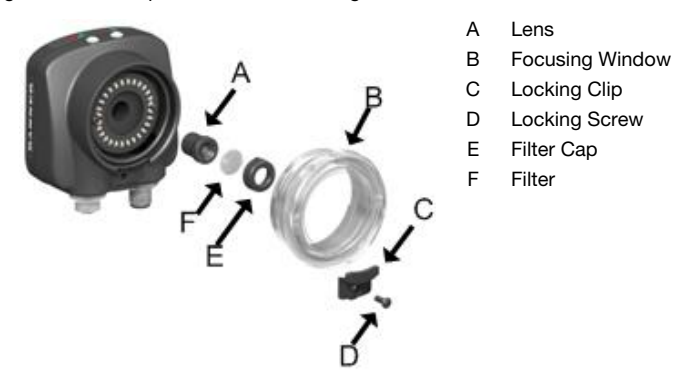

Figure 14. Micro Video Lens Model Components

Note: The filter cap (E) and filter (F) are optional. Filter kits are available separately.

u —

# Adjust the Focus on a C-Mount Lens Model

- 1. Remove the lens enclosure.
- 2. Adjust the focus while monitoring the focus number. To ensure the best image, adjust the focus until the focus number peaks.
- 3. Replace the lens enclosure on the camera.

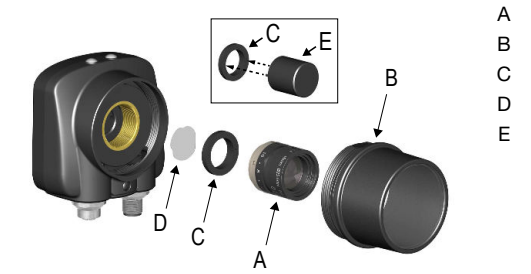

- A C-Mount Lens
- B Lens Enclosure
- C Retainer Ring
- D Filter
- E Filter Retainer Ring Tool

Figure 15. C-Mount Lens Model Components

Note: The retainer ring (C) and filter (D) are optional. Filter kits are available separately.

### Add a New Inspection

 $\blacksquare$  $\Rightarrow$ 

 $\overline{\phantom{a}}$ 

Note: The iVu supports multiple inspections that facilitate storing and controlling up to 30 inspections of different sensor types.

To add a new stored inspection:

1. Go to Main Menu > Inspection > Stored Inspections and click Add New.

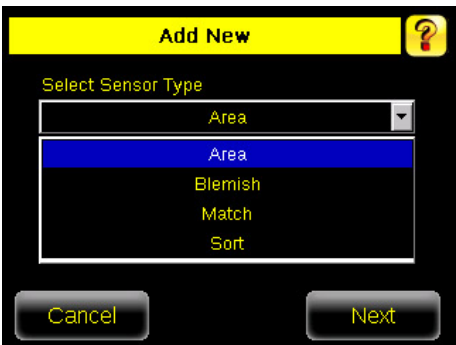

- Figure 16. Add New Screen (TG models shown)
- 2. Select the Sensor Type for the new inspection, and click Next.

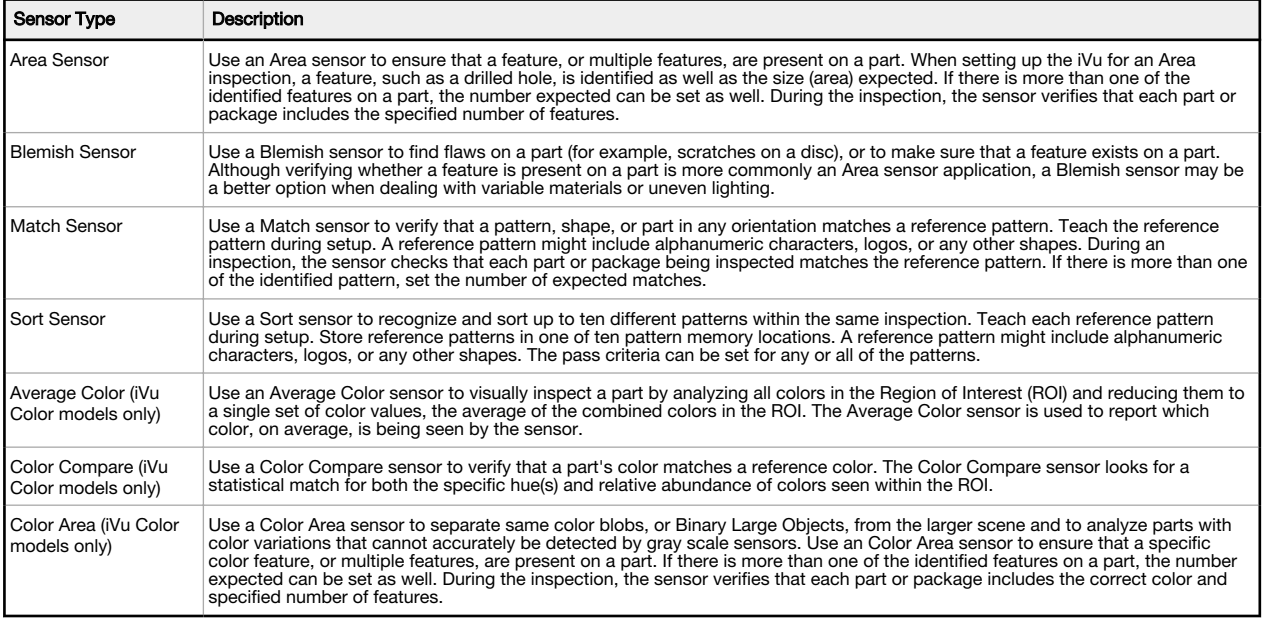

3. Click the yellow arrow to enter a custom inspection name, if desired.

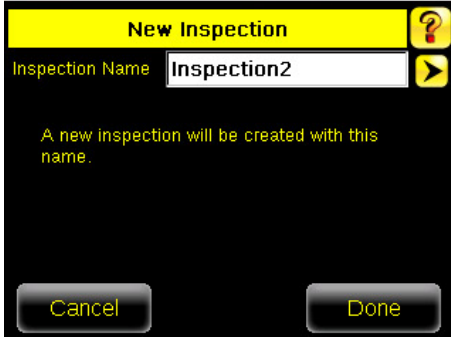

Figure 17. New Inspection Screen

4. Click Done. The newly created inspection will now be the currently running inspection.

### **Trigger**

### Main Menu > Imager > Trigger

 $\equiv$ 

A trigger is a signal that tells the iVu to capture an image and inspect it.

Five trigger options are available:

- External Trigger—inspections are triggered in response to an electrical signal on the Trigger input line<br>• Internal Trigger (default)—triggers are based on timed intervals. Select a trigger interval between 10 and Internal Trigger (default)—triggers are based on timed intervals. Select a trigger interval between 10 and 10000 milliseconds
	- Note: If the interval is less than the inspection time, missed triggers will occur.
- 
- Free Run—the iVu automatically runs continuous inspections<br>• Industrial Ethernet Only— only Trigger commands from the Industrial Ethernet communications channel are accepted.<br>• Command—the command channel triggers the iV
- 

Change the Running Inspection

To change the currently running inspection:

1. From the **Home** screen, click [Inspection name] in the top center of the screen to display all of the stored inspections.

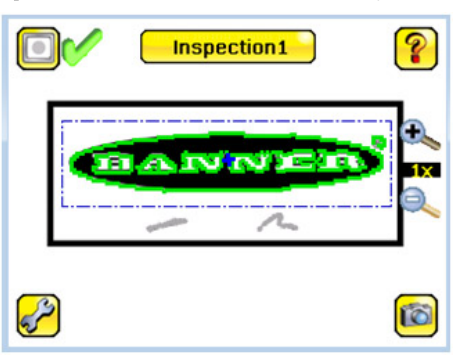

Figure 18. Home Screen

2. Select the desired inspection and click Start Running.

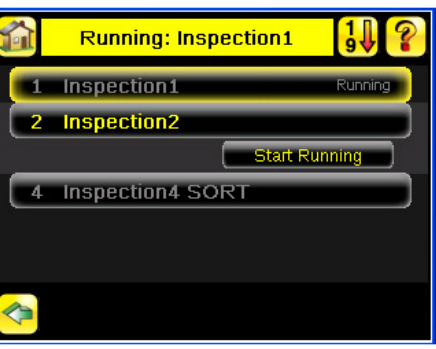

Figure 19. Running [Inspection Name] Screen

iVu Plus Communication Summary of Ethernet and Serial

The iVu communicates with other devices via Ethernet or a UART serial communications port (RS-232). To establish an Ethernet connection to the iVu, configure the external device with the correct IP address and TCP port. To use the serial communications connection, configure the port settings for baud rate, data bits, parity, and stop bits on the iVu to match the settings of the external device.

# Communication Channels

The iVu supports up to four communications channels. To access the channels, go to Main Menu > System > Communications.

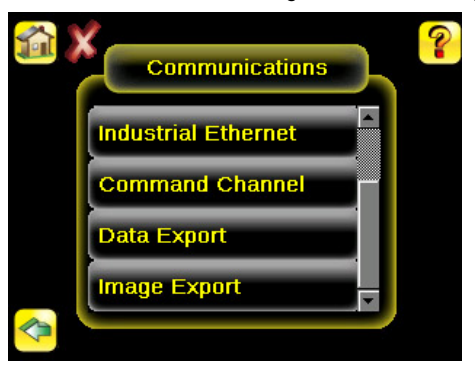

#### Figure 20. Communications Menu

- Command Channel—A bi-directional communication protocol that currently supports ASCII and enables other devices to remotely control the iVu and access device information and inspection results
- Industrial Ethernet—A bi-directional communication channel that allows the user to control the device and access device results using<br>Ethernet/IP™3, Modbus/TCP, PCCC, or PROFINET®4 protocol
- Data Export—Used to export selected inspection data to a remote device
- Image Export-Used to export inspection images to a remote device

Data export and command channel can be configured for either Ethernet or Serial I/O, but not both. Image export is only available over Ethernet. The following table summarizes valid communication channel configuration options.

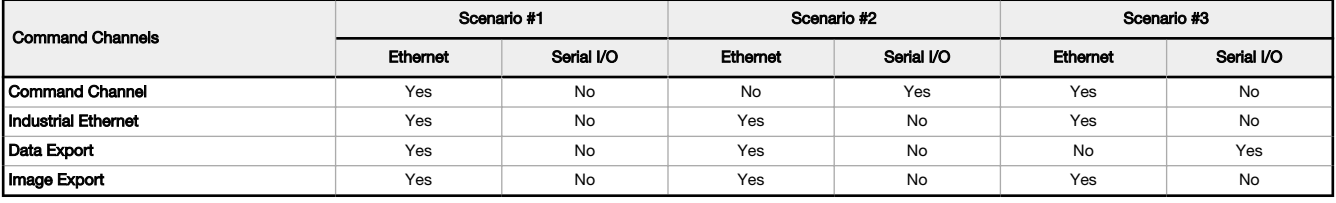

#### Specifications

#### Power Connection

12-pin M12/Euro-style male connector; accessory cable required for operation

### USB 2.0 Host

4-pin M8/Pico female connector; optional USB cable required for operation of USB flash drive

#### Ethernet Connection

4-pin M8/Pico male connector

# Remote Display Connection

8-pin M12/Euro-style female connector; accessory cable required for remote display

### Power Requirements

**Voltage:** 10 V dc to 30 V dc<br>**Current:** 1 A maximum (exclusive of I/O load)

Output Configuration NPN or PNP, software selectable

#### Demo Mode

Full tool functionality on canned images

#### Sensor Lock

Optional password protection

# Integrated Ring Light

Models with red, blue, green, infrared, white, ultraviolet or no integrated ring light

# Output Rating

150 mA

#### External Strobe Output

#### $+ 5$  V dc

### Acquisition

60 fps (frames per second) maximum, with full FOV

#### Exposure Time 0.1 ms to 1.049 s

# Imager

1/3 inch CMOS 752 × 480 pixels; color or grayscale, depending on model Adjustable Field of View (FOV), grayscale models only

#### Lens Mount

Micro Video Lens models:  $M12 \times 1$  mm thread; micro video lens 4.3 mm, 6 mm, 8 mm, 12 mm, 16 mm, 25 mm<br>**C-Mount models:** Standard C-mount (1 inch-32 UN)

Construction

Black PBT sensor housing; die cast zinc back cover; acrylic window<br>Integrated Display **Weight:** 0.36 kg (0.80 lbs)<br>Remote Display **Weight:** 0.41 kg (0.90 lbs)

#### Vibration and Mechanical Shock

Meets IEC 60068-2-6 requirements (Vibration: 10 Hz to 55 Hz, 0.5 mm

amplitude, 5 minutes sweep, 30 minutes dwell) Meets IEC 60068-2-27 requirements (Shock: 30G 11 ms duration, half sine wave)

Environmental Rating IEC IP67, micro video lens models only

#### Operating Conditions

Integrated Display **Stable Ambient Temperature:** 0 °C to +45 °C (+32 °F to<br>+113 °F)

Remote Display Stable Ambient Temperature: 0 °C to +40 °C (+32 °F to  $+104 °F)$ 

# Certifications

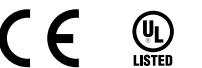

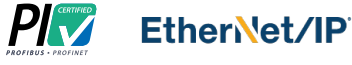

<sup>4</sup> PROFINET<sup>®</sup> is a registered trademark of PROFIBUS Nutzerorganisation e.V.

<sup>&</sup>lt;sup>3</sup> EtherNet/IP™ is a trademark of ODVA, Inc.

# Banner Engineering Corp. Limited Warranty

Banner Engineering Corp. warrants its products to be free from defects in material and workmanship for one year following the date of shipment. Banner Engineering Corp. will repair or replace, free of charge,<br>any product o

THIS LIMITED WARRANTY IS EXCLUSIVE AND IN LIEU OF ALL OTHER WARRANTIES WHETHER EXPRESS OR IMPLIED (INCLUDING, WITHOUT LIMITATION, ANY WARRANTY OF MERCHANTABILITY OR<br>FITNESS FOR A PARTICULAR PURPOSE), AND WHETHER ARISING UN

This Warranty is exclusive and limited to repair or, at the discretion of Banner Engineering Corp., replacement. IN NO EVENT SHALL BANNER ENGINEERING CORP. BE LIABLE TO BUYER OR ANY OTHER<br>PERSON OR ENTITY FOR ANY EXTRA COS

Banner Engineering Corp. reserves the right to change, modify or improve the design of the product without assuming any obligations or liabilities relating to any product previously manufactured by Banner<br>Engineering Corp.

For patent information, see [www.bannerengineering.com/patents](http://www.bannerengineering.com/patents).

# Banner Engineering Corp. Software Copyright Notice

This software is protected by copyright, trade secret, and other intellectual property laws. You are only granted the right to use the software and only for the purposes described by Banner. Banner reserves all other rights in this software. For so long as you have obtained an authorized copy of this software directly from Banner, Banner grants you a limited, nonexclusive, nontransferable right and license to use this software

You agree not to use, nor permit any third party to use, this software or content in a manner that violates any applicable law, regulation or terms of use under this Agreement. You agree that you will not<br>reproduce, modify

**Disclaimer of Warranties**. Your use of this software is entirely at your own risk, except as described in this agreement. This software is fit for a particular purpose, title, merchantability, data loss, non-interference this software.

**Limitation of Liability and Indemnity** and hold Banner its affiliates and channel partners are not liable for indirect, special, incidental, punitive or consequential damages, damages relating to corruption, security of t

# Additional Copyright Information

The Vision Manager software includes code that is copyright (c) 1985, 1989 Regents of the University of California. All rights reserved.

- Redistribution and use in source and binary forms, with or without modification, are permitted provided that the following conditions are met:
	- 1. Redistributions of source code must retain the above copyright notice, this list of conditions and the following disclaimer.
	- 2. Redistributions in binary form must reproduce the above copyright notice, this list of conditions and the following disclaimer in the documentation and/or other materials provided with the distribution.<br>3. All advertisi
	-

THIS SOFTWARE IS PROVIDED BY THE REGENTS AND CONTRIBUTORS "AS IS" AND ANY EXPRESS OR IMPLIED WARRANTIES, INCLUDING, BUT NOT LIMITED TO, THE IMPLIED WARRANTIES OF<br>MERCHANTABILITY AND FITNESS FOR A PARTICULAR PURPOSE ARE DIS

# FCC Part 15 and CAN ICES-3 (A)/NMB-3(A)

This device complies with part 15 of the FCC Rules and CAN ICES-3 (A)/NMB-3(A). Operation is subject to the following two conditions:

- 1. This device may not cause harmful interference, and
- 2. This device must accept any interference received, including interference that may cause undesired operation.

This equipment has been tested and found to comply with the limits for a Class A digital device, pursuant to part 15 of the FCC Rules and CAN ICES-3 (A)/NMB-3(A). These limits are designed to provide<br>instructions, may caus

- 
- Reorient or relocate the receiving antenna.<br>• Increase the separation between the equipment and receiver.<br>• Connect the equipment into an outlet on a circuit different from that to which the receiver is connected.<br>• Cons
- 

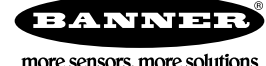